# **Tutorial Sisgp – Ciclo Teste**

## **Chefia**

## Introdução: o que você precisa saber sobre o Sisgp e o Ciclo Teste na Ufes

Este documento apresenta um tutorial para guiar as chefias participantes do Ciclo Teste do PGD-Ufes na utilização do sistema Sisgp, desenvolvido pela Superintendência de Seguros Privados (Susep).

No Sisgp, a chefia criará um Programa de Gestão, que pode ser entendido como um "envoltório" onde são criados os Planos de Trabalho dos servidores para um determinado período. Cada Programa de Gestão tem um prazo de execução e uma modalidade. Na Ufes, as modalidades dos programas de gestão podem ser "teletrabalho parcial" ou "teletrabalho integral", conforme aprovado pela CCPGD e pelo Reitor.

Por sua vez, um Plano de Trabalho caracteriza um conjunto de atividades atribuídas a um determinado servidor e pactuadas com a chefia. Dentro do prazo de um Programa de Gestão podem ser criados diversos planos de trabalho com prazos mais curtos (por exemplo, um para cada mês de duração do Programa de Gestão).

Já as atividades são um conjunto de ações determinadas e mensuráveis, com nível de complexidade pré-definido, realizadas de forma individual e supervisionada pela chefia, visando entregas passíveis de avaliação quanto ao cumprimento do prazo e qualidade de execução. A complexidade das atividades pode ser entendida como a carga horária necessária para executar a atividade. Assim, os diferentes níveis de complexidade para a mesma atividade refletem diferentes cargas horárias mensais, conforme abaixo:

- a) "Muito baixa" = 8h;
- b) "Baixa" = 16h;
- c) "Média" = 24h;
- d) "Alta" = 32h; e
- e) "Muito alta" = 40h.

De acordo com a Resolução CUN/UFES nº 29, de 6 de dezembro de 2022, o PGD na Ufes considera as atribuições do cargo e as atividades do ambiente organizacional. Desse modo, as atividades de todos os ambientes organizacionais foram incluídas no sistema. Entretanto, servidor e chefia apenas visualizarão aquelas contidas nos ambientes organizacionais relacionados nos planos aprovados pela CCPGD para o setor. Destaca-se ainda que, no sistema, as atividades possuem o seguinte formato: "XXX.AAYY – Nome da atividade.(nível de complexidade)", onde:

- a) XXX representa o ambiente organizacional, sendo:
	- a. ADM: Administrativo;
	- b. AGR: Agropecuário;
	- c. ART: Artes, Comunicação e Difusão;
	- d. BIO: Ciências Biológicas;
	- e. EXA: Ciências Exatas e da Natureza;
	- f. HUM: Ciências Humanas, Jurídicas e Econômicas;
	- g. INE: Infraestrutura;

- h. INF: Informação;
- i. MAR: Marítimo, Fluvial e Lacustre; e
- j. SAU: Ciências da Saúde.
- b) AA é o padrão escolhido para as atividades dos ambientes organizacionais do Decreto nº 5.824, de 29 de junho de 2006;
- c) YY representa o nº da atividade daquele ambiente; e
- d) Nível de Complexidade é exposto conforme escala demonstrada anteriormente.

Nesse ínterim, considerou-se que, durante a execução do plano de trabalho, é possível que ocorram algumas situações justificáveis que impeçam o servidor de executá-lo como inicialmente previsto, como questões de saúde, por exemplo. Nesse caso, o Sisgp permite que o plano de trabalho seja reajustado e, para facilitar o acompanhamento e o replanejamento das atividades, foram criadas também as Atividades de Ocorrências. Tais ocorrências possuem o seguinte formato: "UFES.AOYY – Nome da ocorrência(Sem complexidade)", onde o YY representa o número da ocorrência.

Por fim, cumpre-nos esclarecer que o registro de ocorrências no plano de trabalho não isenta o participante de efetuar outros registros em sistemas próprios ou realizar qualquer outro procedimento referente a cada assunto abordado. Por isso, recomendamos que, em caso de imprevistos, consulte a CCPGD para mais informações.

#### Sisgp e Ciclo Teste: etapas

Para viabilizar o alcance dos objetivos do Ciclo Teste, cada etapa de execução do teletrabalho no Sisgp conta com datas bem definidas, conforme fluxograma abaixo:

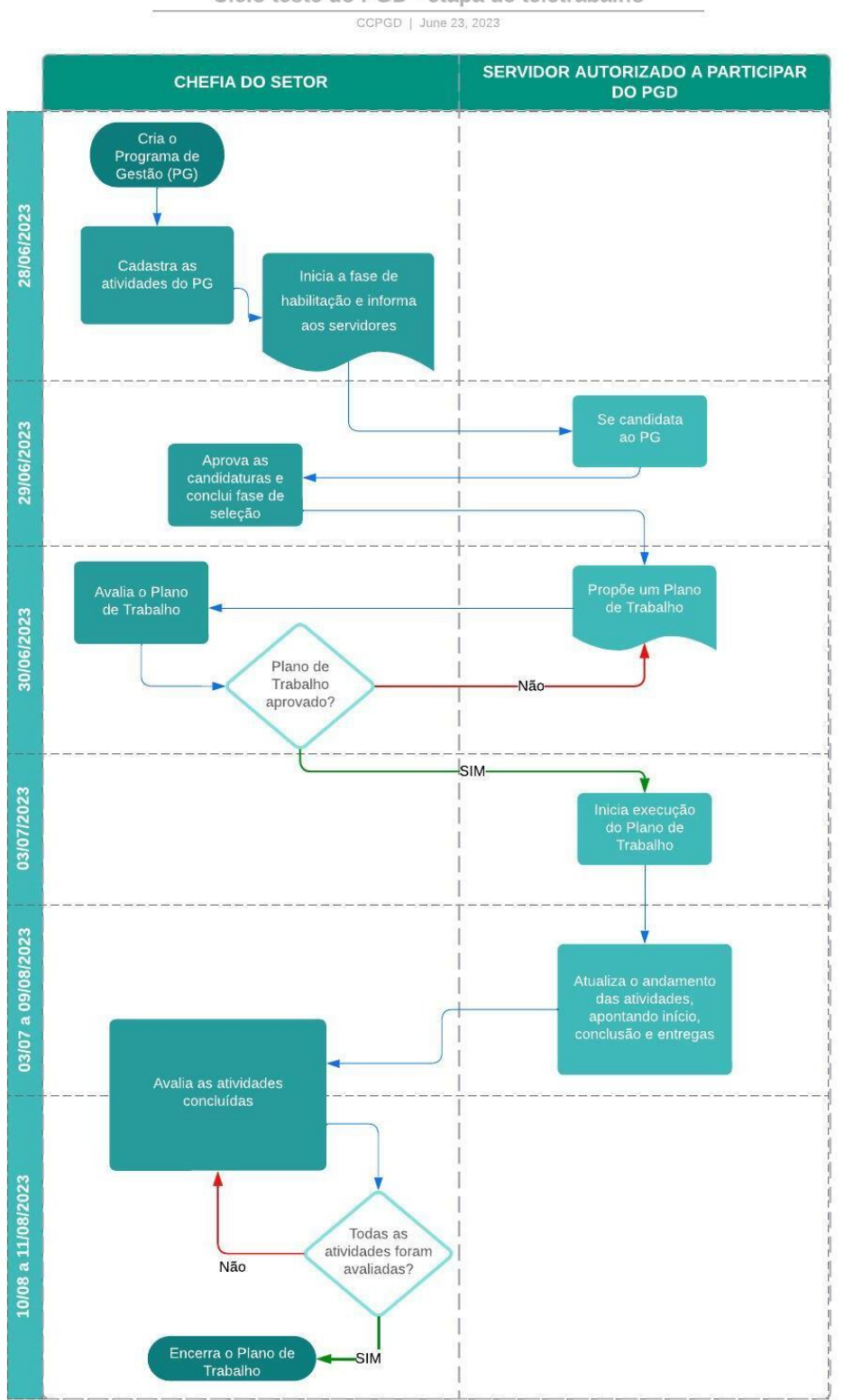

Ciclo teste do PGD - etapa de teletrabalho

### 1. Como acessar o sistema

O Sisgp estará disponível em:<https://pgd.ufes.br/sistema> .

A partir de 28/06/2023, clique no link acima, preencha o campo "CPF" e, em "Senha", digite sua senha da Ufes. Por fim, clique em "Entrar".

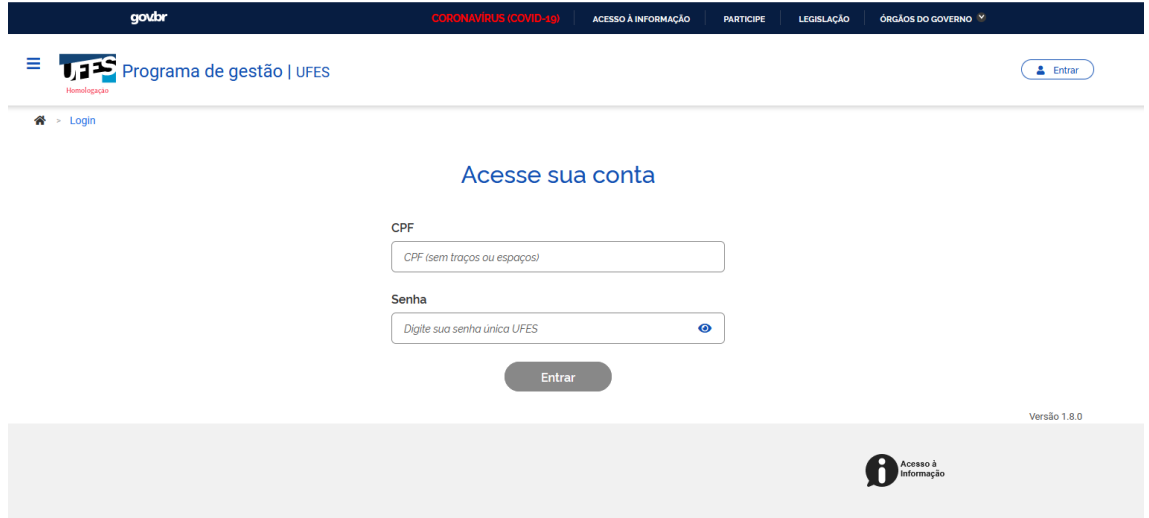

A tela inicialmente exibida é semelhante a esta abaixo:

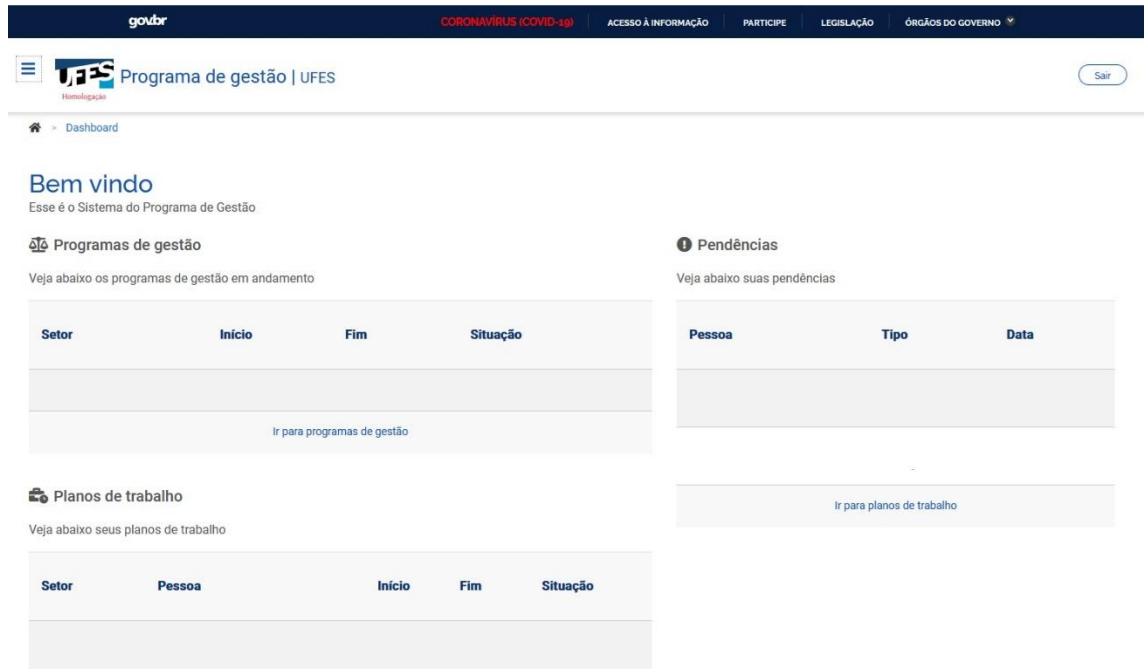

Essa tela apresenta os Programas de Gestão em andamento, os Planos de Trabalho e as pendências. Além disso, um menu lateral pode ser acessado ao clicar nos três tracinhos localizados no canto superior esquerdo.

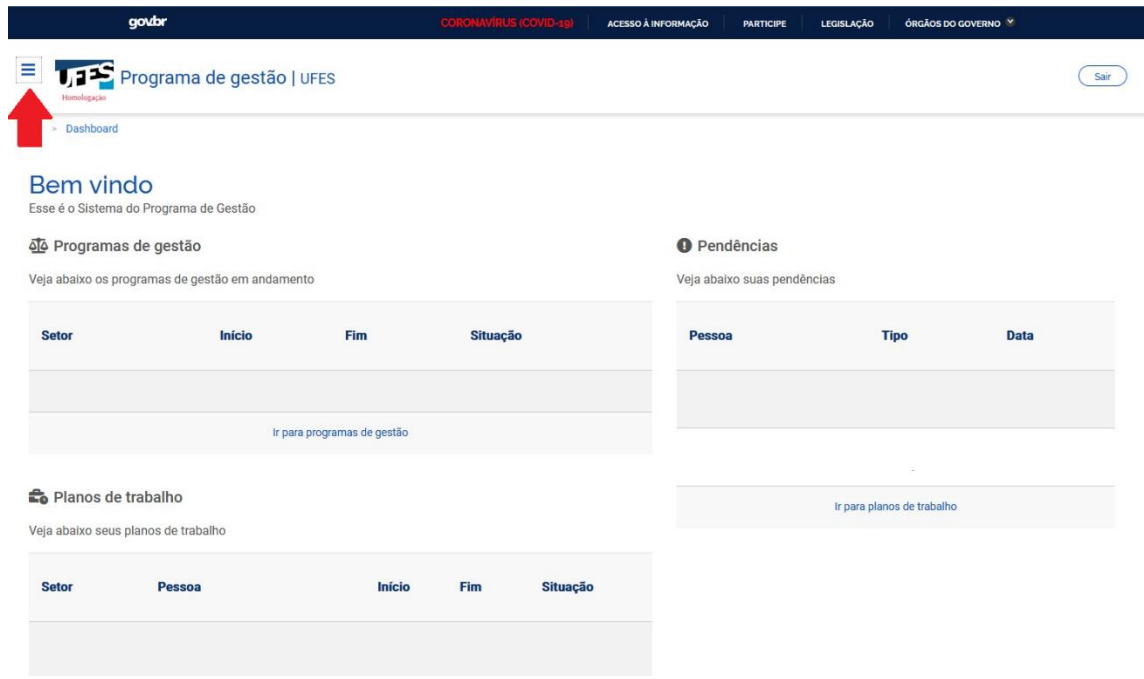

### 2. Conferindo sua equipe

Clique nos três tracinhos do canto superior esquerdo para exibir o Menu. No menu, clique em "Estrutura Hierárquica", depois em "Pessoas":

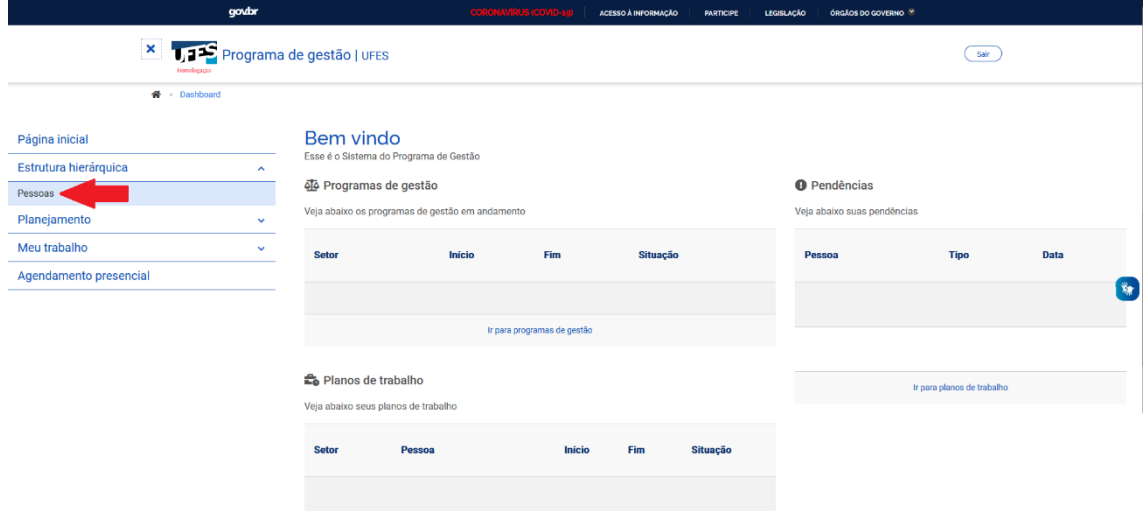

Na tela que será exibida, busque pelo setor que você chefia na seção "Unidade". Essa seção possui siglas, no seguinte formato: "UFES/Unidade/Setor nível 1/ Setor nível 2...". Selecione o setor que você chefia e clique em "Filtrar":

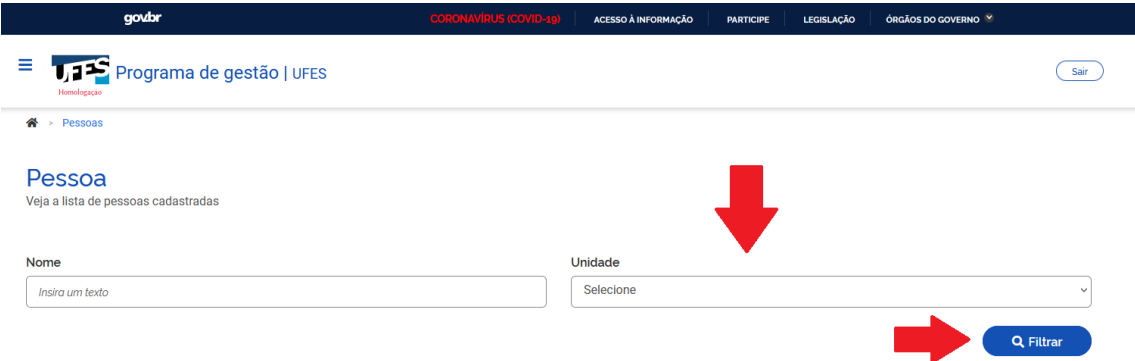

Logo abaixo, serão exibidos os nomes de **todos os servidores** cadastrados no seu setor. Em caso de divergências, procure a Comissão Central do Programa de Gestão e Desempenho.

**Lembre-se:** nem todos os servidores exibidos poderão aderir ao PGD!

Somente os servidores autorizados a participar do PGD via portaria do Reitor poderão aderir ao teletrabalho. Desse modo, a **Chefia deve ficar atenta às candidaturas ao PGD no sistema, autorizando apenas os servidores habilitados por portaria**.

### 3. Criando o Programa de Gestão do seu setor

**No dia 28/06/2023 você deverá criar o Programa de Gestão do seu setor**. Para isso, primeiro clique nos três tracinhos do canto superior esquerdo para exibir o Menu. Depois, clique em "Planejamento", seguido de "Programas de Gestão":

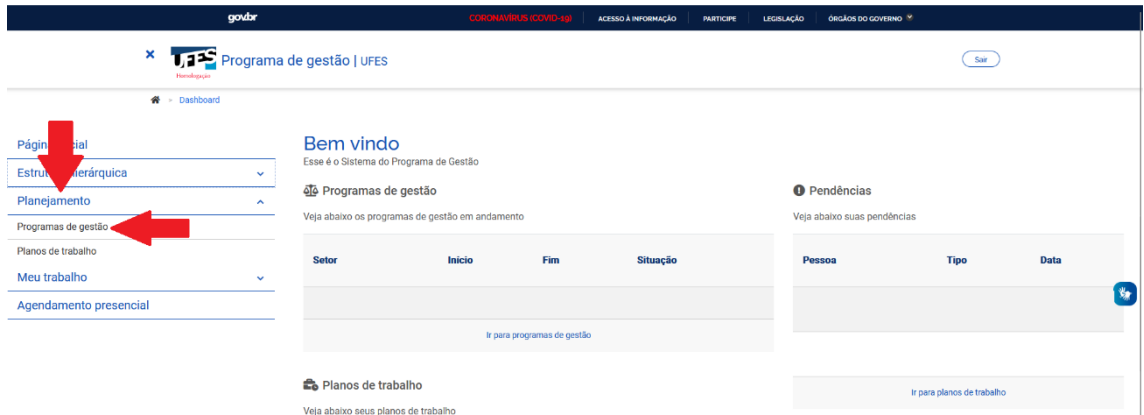

Na tela seguinte, clique em "Cadastrar programa de gestão":

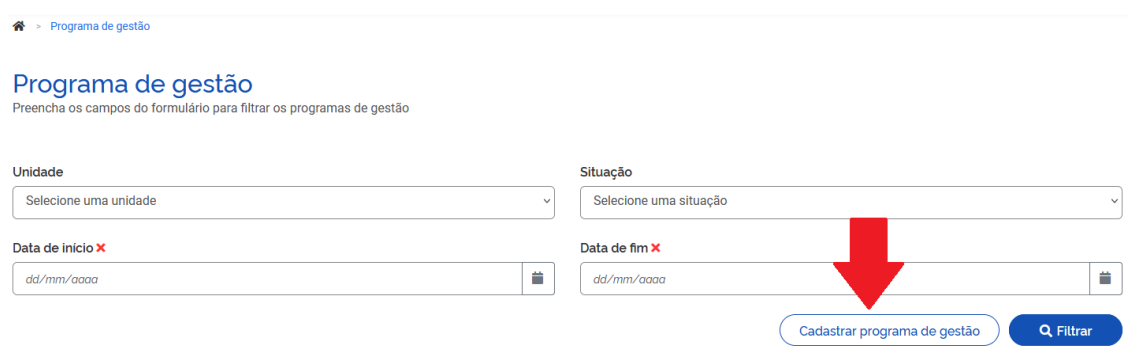

#### Agora, em:

- a) "Unidade": selecione o setor que você chefia;
- b) "Prazo em dias para comparecimento": digite o prazo mínimo que deve ser cumprido para convocação presencial do servidor, conforme informado no Plano Setorial encaminhado para a CCPGD;
- c) "Prazo em dias da fase de habilitação": digite 1, que significa que os servidores terão 1 dia para se candidatar a esse programa. Este campo representa o tempo em que o sistema receberá candidaturas;
- d) "Data de início": escreva 03/07/2023, início do teletrabalho no Ciclo Teste;
- e) "Data de fim": informe 09/08/2023, final do teletrabalho no Ciclo Teste;
- f) "Termo de aceite": apenas escreva "Conforme termo assinado.".

Depois, clique em "Avançar".

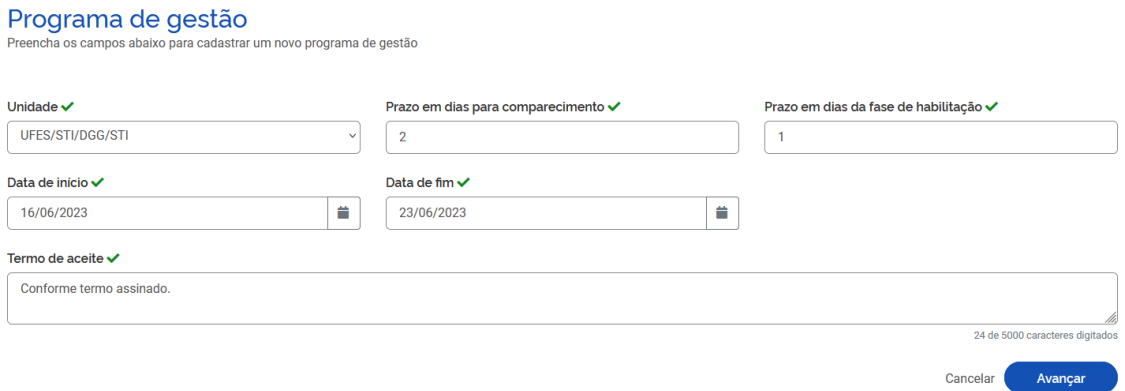

Agora, chegou o momento de incluir as atividades que serão desenvolvidas neste Programa de Gestão. Elas servirão como um guia para a construção dos Planos de Trabalho individuais, que os servidores proporão a você. Clique em "Cadastrar atividades":

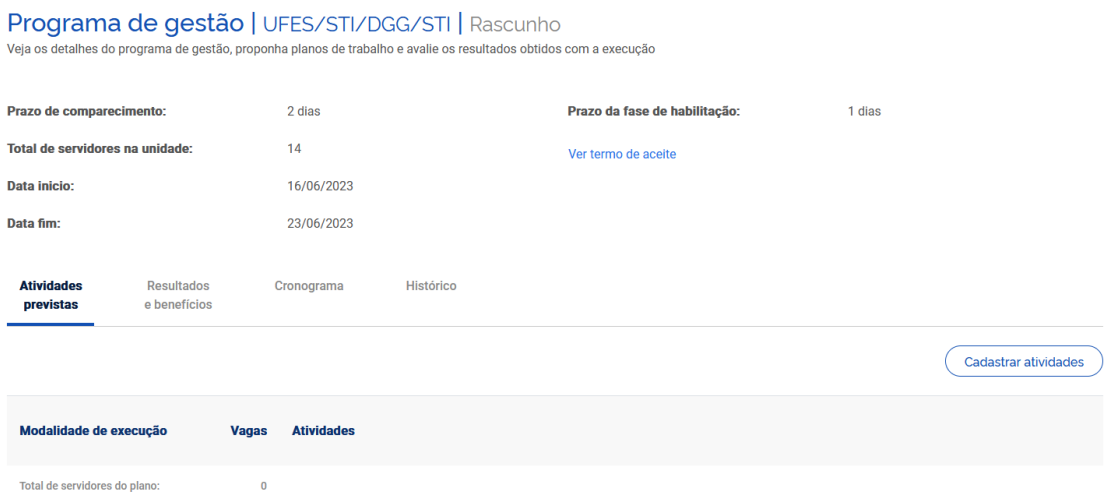

Na tela de cadastro de atividades, exibida abaixo, selecione:

- a) A modalidade de execução aprovada pela Comissão Central para o seu setor;
- b) A quantidade de servidores que participará do PGD (logo abaixo deste campo, você verá a informação "Disponível", que exibe o número de servidores do setor – entretanto, considere apenas o número de servidores aprovados pelo Reitor para participar do PGD neste plano);
- c) Em "Tarefas", selecione todas as atividades que devem ser desempenhadas em teletrabalho durante a execução deste Programa de Gestão.

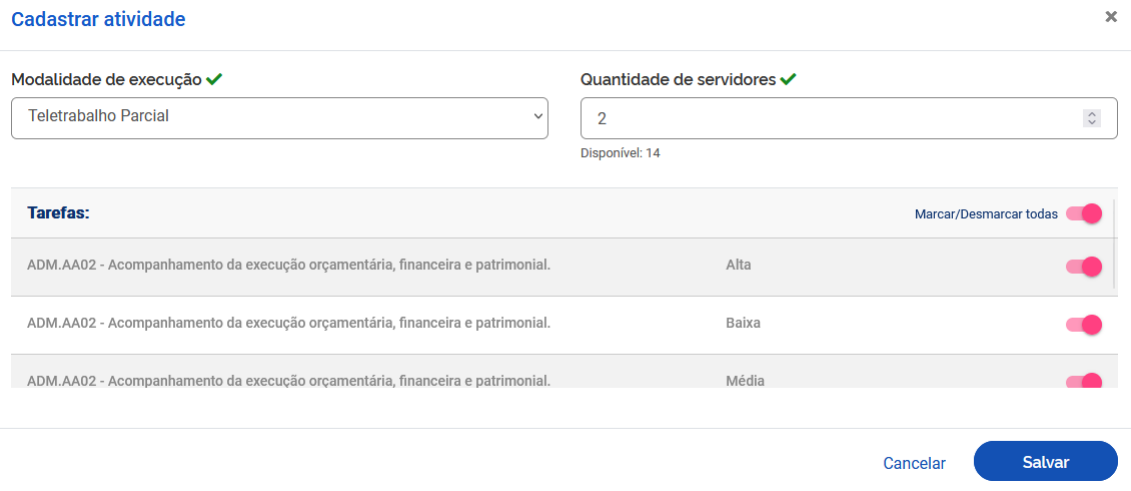

Por fim, clique em "Salvar".

**Observações importantes**: O cadastro de atividades (ou, na tela acima, "Tarefas") comunica quais as atividades são esperadas para aquele Programa de Gestão. No entanto, o sistema não impede que os planos de trabalho criados pelos servidores possuam atividades diferentes das previstas no Programa de Gestão.

**A atividade de ocorrência "UFES.AO12 - Atividades Presenciais" deve estar incluída nas tarefas dos Programas de Gestão em regime de execução parcial**.

Agora, confira os dados do Programa de Gestão, as atividades e clique em "Iniciar fase de habilitação". Lembre-se! **A partir do momento em que a fase de habilitação é iniciada, os servidores têm apenas 1 dia, ou seja, até 29/08, para se candidatar a participar do programa. Avise-os imediatamente.**

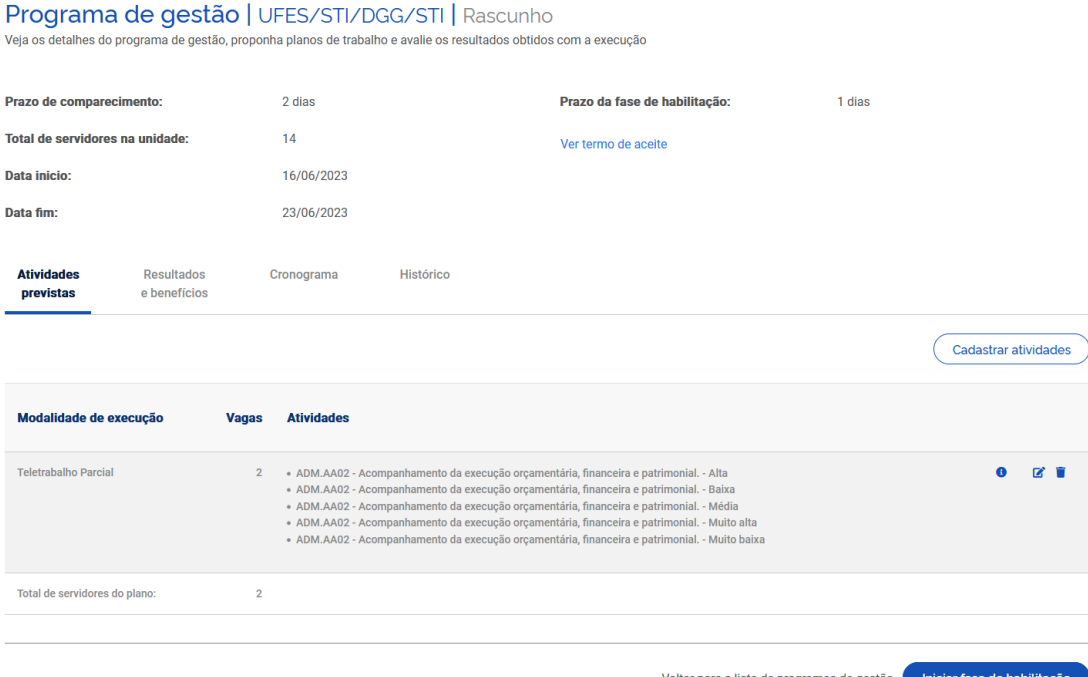

Na próxima tela, um aviso é exibido informando que a fase de habilitação não pode ser alterada após seu início! Se tem certeza de que já pode iniciar a fase de habilitação e conceder 1 dia, a partir deste momento, para os servidores se inscreverem no PGD, clique em "Confirmar".

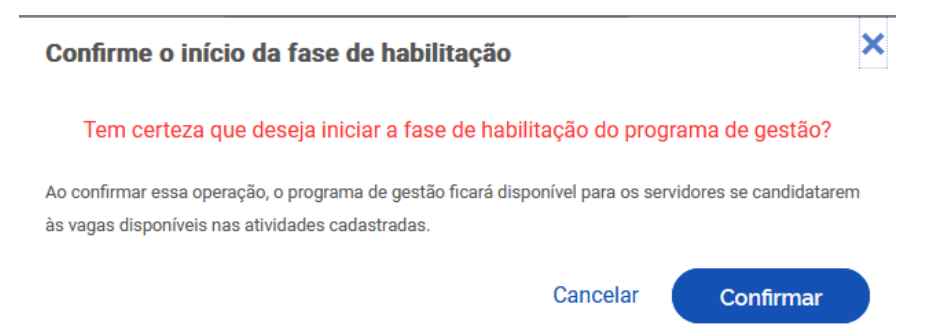

O programa foi criado e aguarda a candidatura dos servidores em até 24h. Avise-os sobre a necessidade de candidatura e, após todas as inscrições (em até 24h), volte ao sistema para realizar a seleção dos candidatos.

### 4. Seleção dos Candidatos

**Ainda no dia 29/06/2023, após a inscrição de todos os candidatos habilitados, clique em "Selecionar candidatos e concluir fase de habilitação", conforme abaixo**. Caso algum servidor habilitado para o Ciclo Teste ainda não tenha se inscrito, solicite a inscrição com urgência, tendo em vista que a seleção se encerra nessa data e você precisa concluir a fase de habilitação.

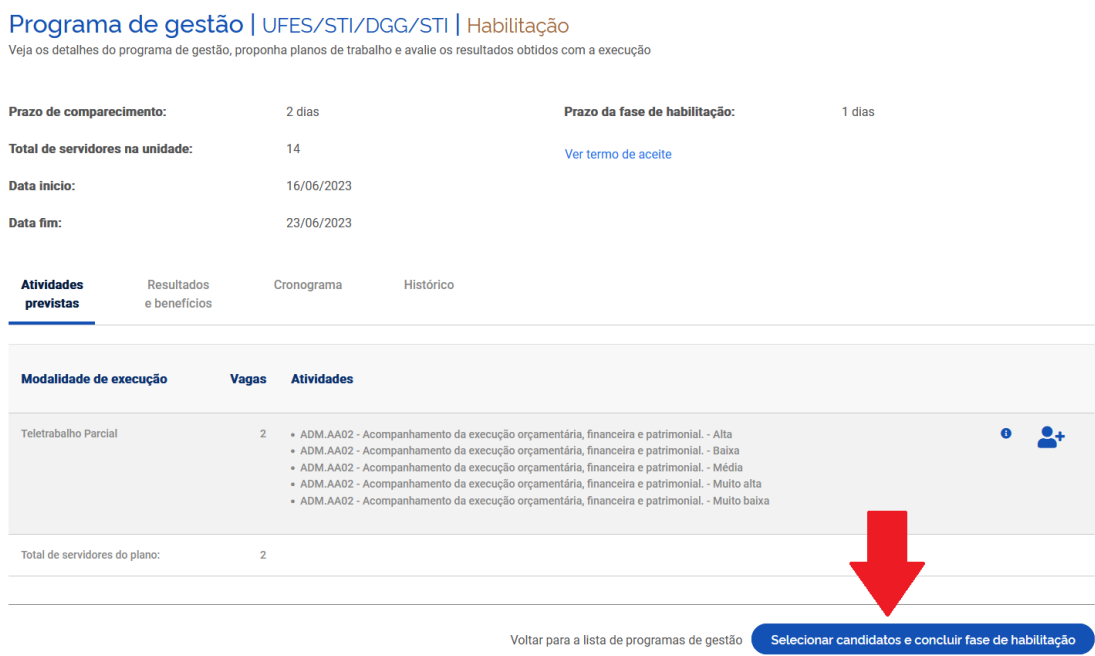

Na próxima tela, selecione todos os candidatos **habilitados via portaria** para este Programa de Gestão. Caso algum candidato fique de fora, justifique. Por fim, clique em "Salvar seleção e concluir fase de habilitação".

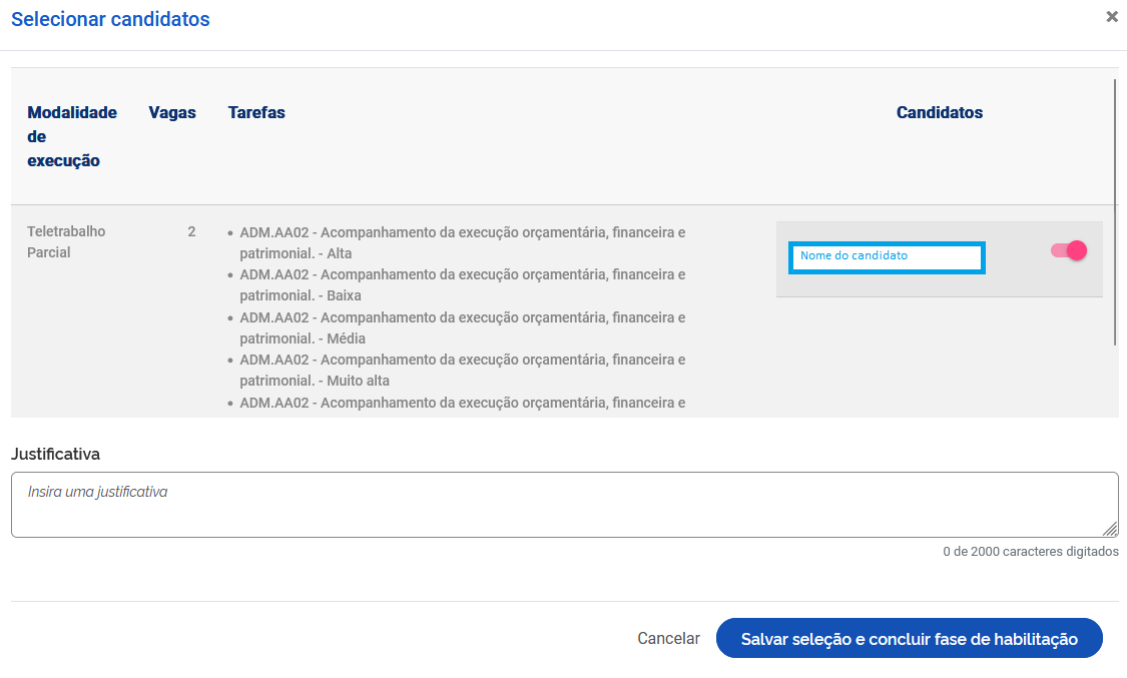

Pronto! O Programa de Gestão agora está em execução! **Avise aos participantes que eles precisam criar seus planos de trabalho até o dia 30/06!**

Ressalta-se que, antes de criar planos de trabalho no sistema, chefia e servidor devem discutir como representar a dinâmica de trabalho por meio dos planos de trabalho. Isso envolve identificar as atividades aderentes, discutir especificidades sobre as demandas, esclarecer sobre as entregas almejadas, e finalmente a periodicidade esperada das entregas.

### 5. Avaliando as propostas de planos de trabalho dos servidores selecionados

**Durante o dia 30/06, acesse o sistema para avaliar os planos de trabalho de todos os servidores selecionados**. Os planos de trabalho propostos pelos servidores devem aparecer assim que o sistema é aberto. Caso contrário, na página inicial localize a seção "Planos de Trabalho" e clique em "ver detalhes" (símbolo "olho") do plano enviado para aceite, conforme abaixo:

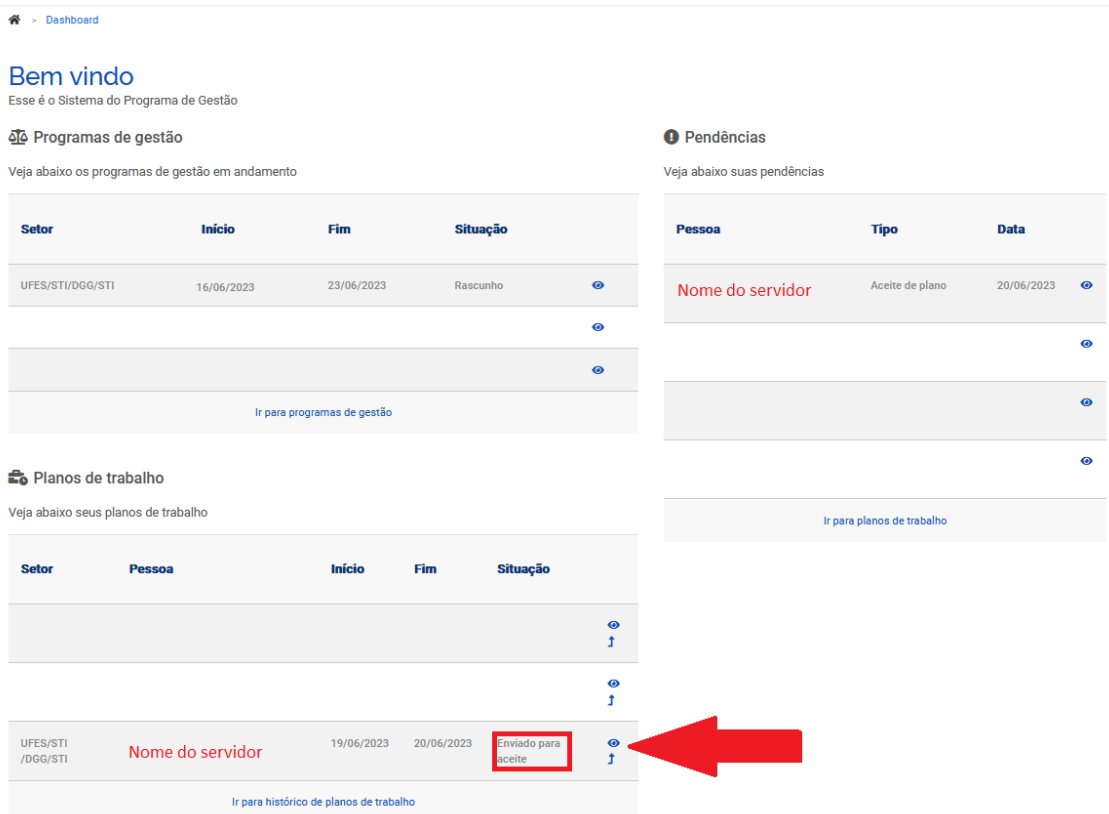

A seguir, será exibido o plano de trabalho do servidor para avaliação. Confira o período do plano de trabalho (abaixo do nome do servidor), a forma de execução, as atividades cadastradas pelo servidor e suas cargas horárias, além dos demais dados exibidos. Em especial, confira se a quantidade de horas de atividades cadastradas condiz com o período do plano de trabalho, ou seja, se o saldo em horas é igual a 0. Se o saldo em horas for maior que 0, significa que o servidor não cadastrou atividades suficientes para cobrir toda a carga horária do plano. Se o saldo em horas é negativo, o servidor cadastrou uma carga horária de atividades total maior que o necessário.

Caso haja alguma divergência com o que deve ser executado durante o período ou se o saldo em horas for diferente de 0, rejeite a proposta, justificando o motivo, e informe ao servidor que ele precisa submeter novamente ainda nesta data. Desse modo, o plano não aceito aparecerá para o servidor como "Rejeitado", com a opção de retornar para "Rascunho" e, assim, modificações poderão ser realizadas antes de uma nova submissão.

Caso tudo esteja correto, clique em "Aceitar" e confirme:

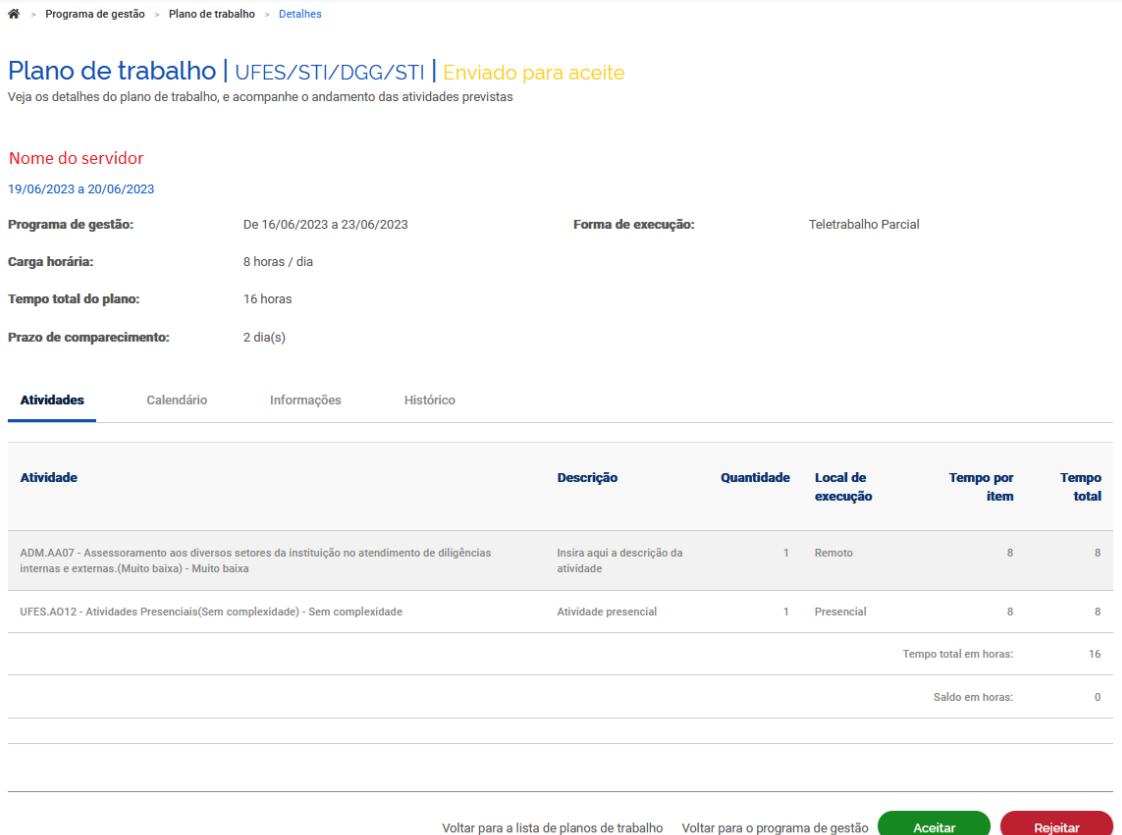

Após o aceite do plano, o PGD já está em execução. Lembre-se de avaliar todas as propostas recebidas em 30/06 e informar aos servidores que eles devem iniciar a execução do plano em 03/07/2023.

### 6. Execução do teletrabalho: avaliando as atividades concluídas pelos servidores

Durante o período de execução do teletrabalho no Ciclo Teste, ou seja, de 03/07 a 09/08/2023, os servidores registrarão no Sisgp o início e término de cada uma das atividades planejadas.

À medida que as atividades são concluídas pelos servidores, a chefia já pode ir avaliando as entregas, mesmo com o plano de trabalho ainda em curso. É recomendável que chefia e servidor alinhem a comunicação sobre as atividades prontas para avaliação.

Caso queira verificar o andamento do Plano de Trabalho de um servidor e avaliar as atividades concluídas, no Menu clique em "Planejamento", depois em "Planos de Trabalho":

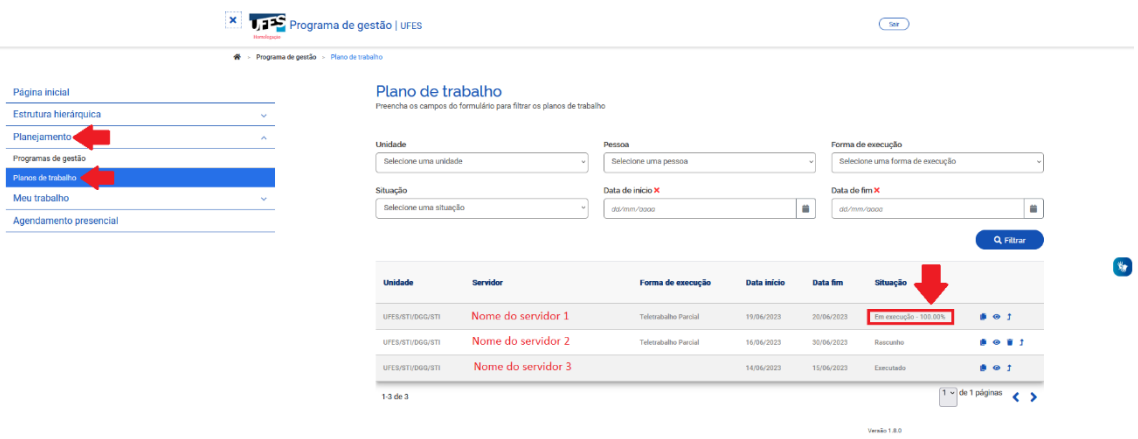

Nessa tela, são exibidos todos os planos de trabalho disponíveis. Note que, na coluna "Situação", os planos em execução aparecem com um percentual, que demonstra a proporção de atividades concluídas do plano.

Clique no símbolo de visualizar ("olho") para ver os detalhes do plano com percentual de execução acima de zero. A tela exibida será semelhante a esta:

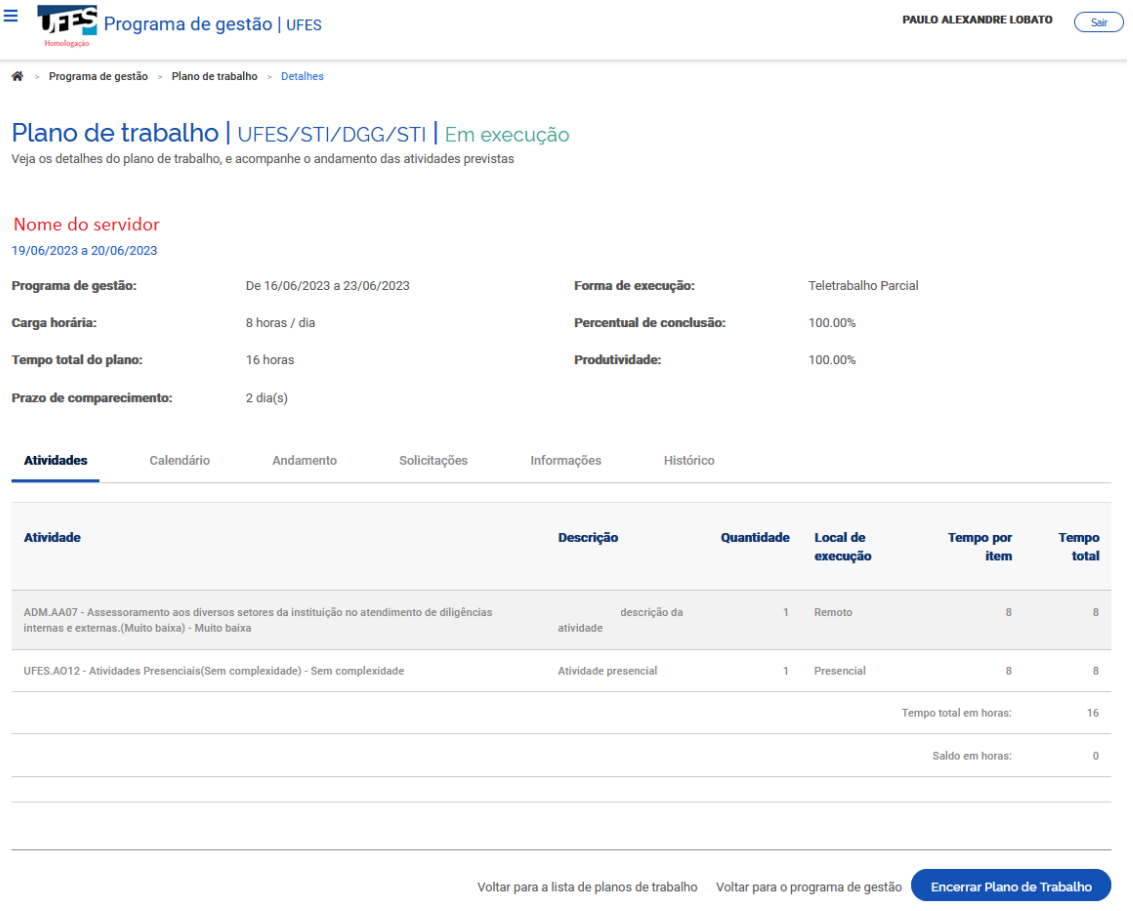

Por padrão, a primeira tela do Plano de Trabalho se refere aos detalhes das atividades mas, ao lado da aba "Atividades", há outras opções. Você pode clicar em "Calendário", por exemplo, para ver quando o servidor executou cada atividade já concluída:

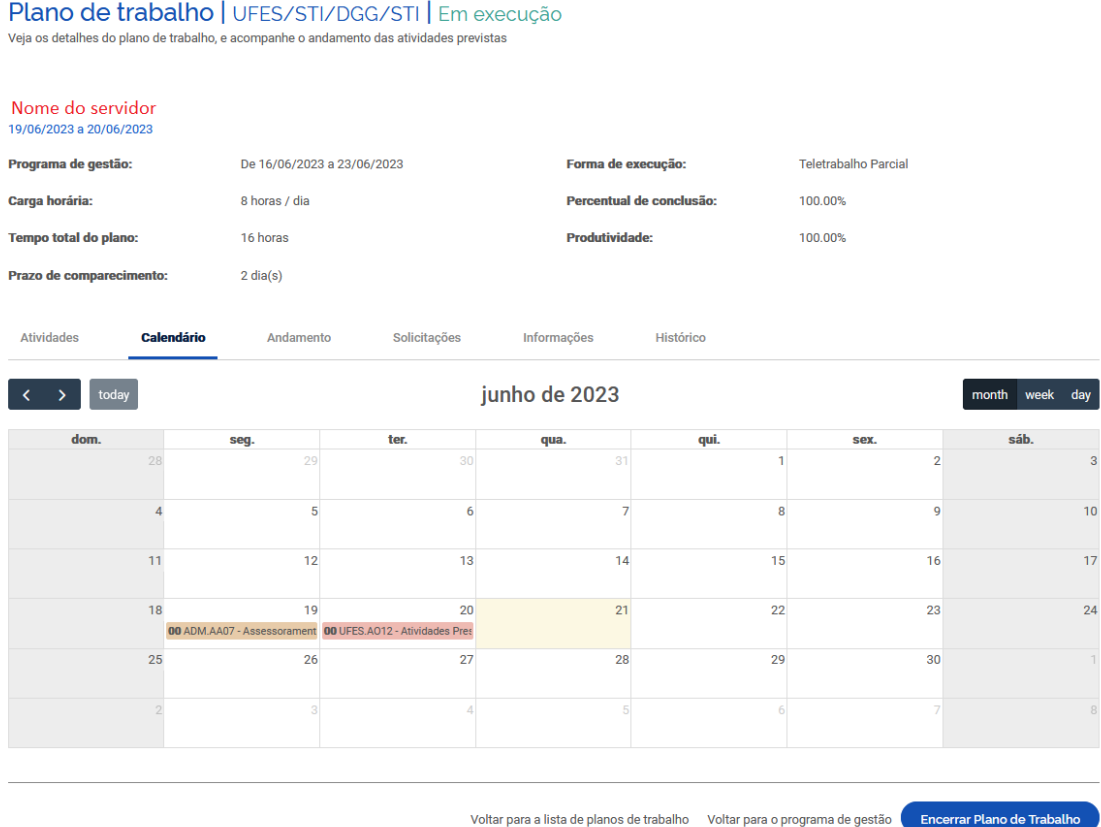

Já na aba "Andamento" você terá acesso a mais detalhes das atividades. Observe as situações, data de início, data de término, tempo planejado e tempo despendido. Para saber o que efetivamente foi entregue após a conclusão da atividade, clique no ícone "olho":

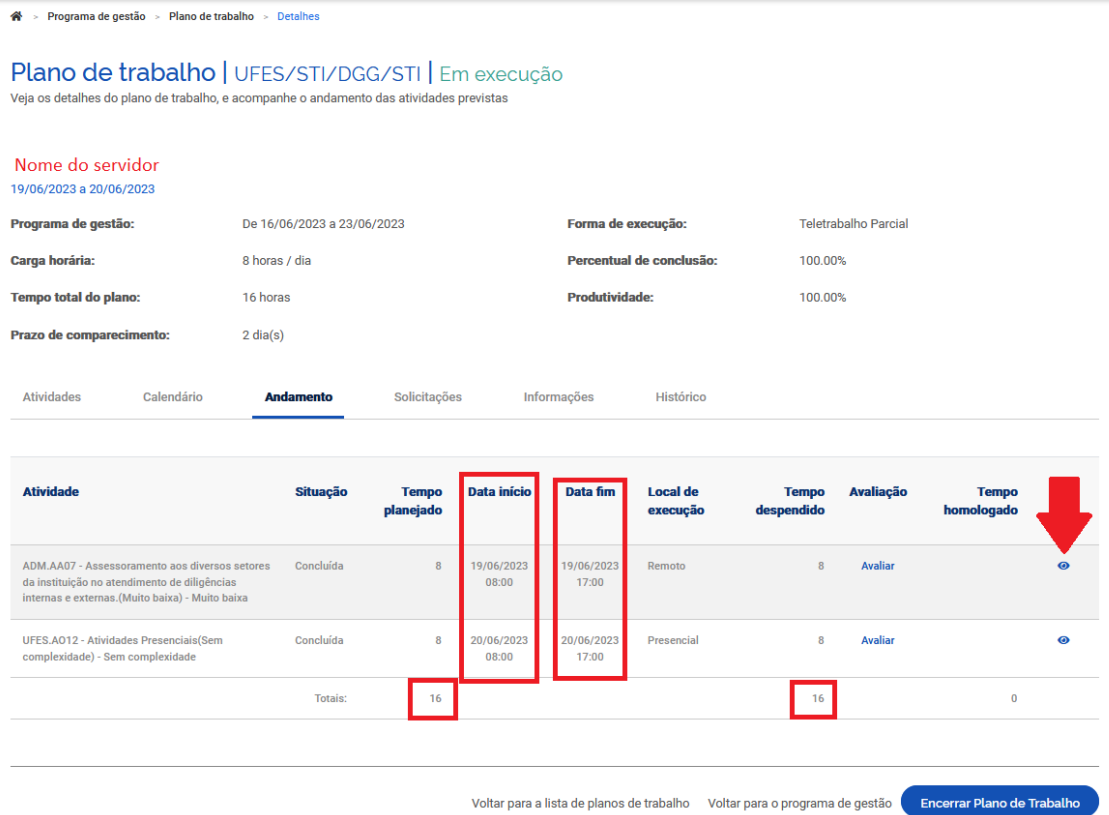

Tanto a descrição quanto as entregas detalhadas pelo servidor serão exibidas:

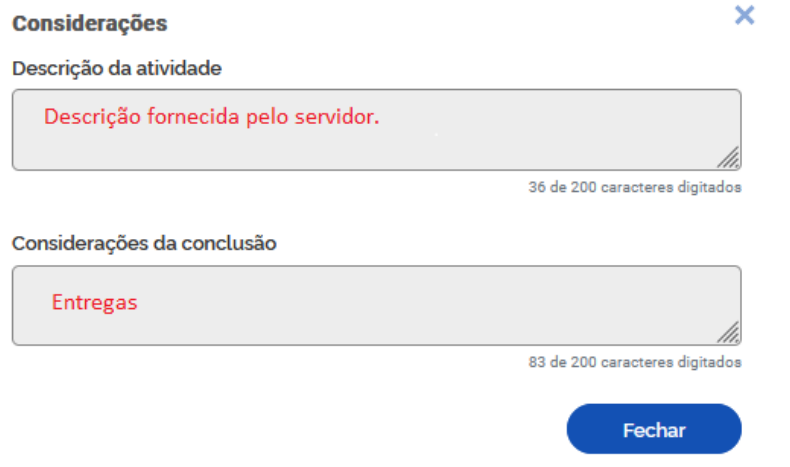

Após verificar as entregas, feche a tela acima, retornando para a tela de andamento das atividades. Depois, clique na opção "Avaliar" na linha relacionada à atividade:

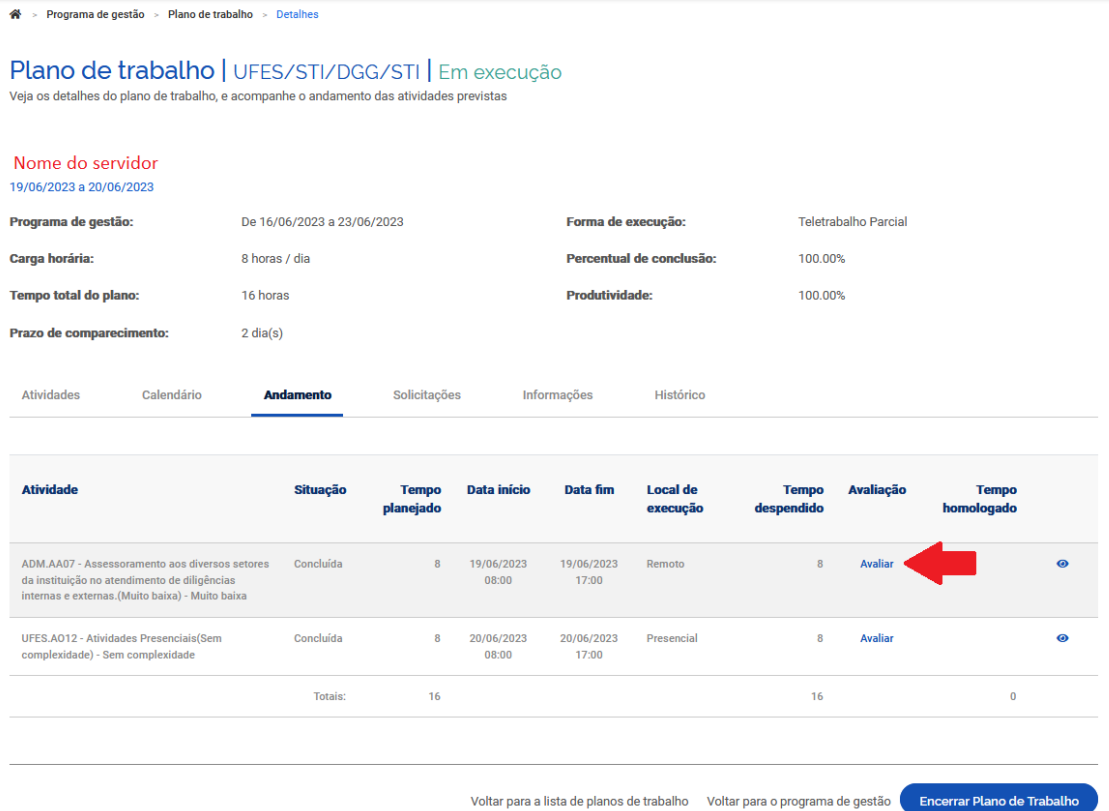

A avaliação é realizada numa escala de um a dez, onde:

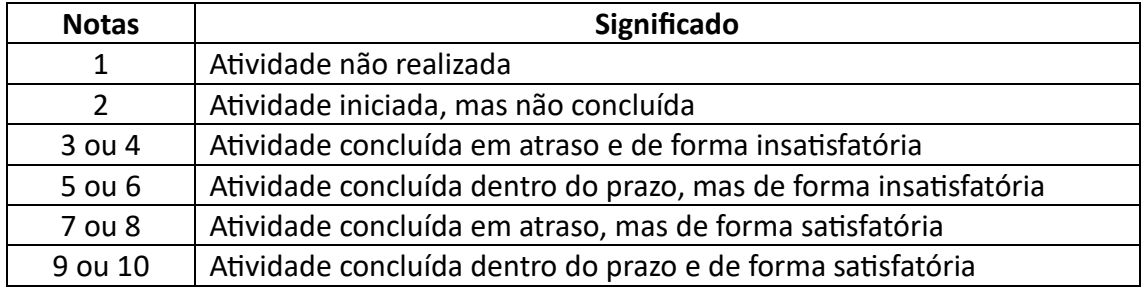

Atribua a nota para a atividade e clique em "Salvar":

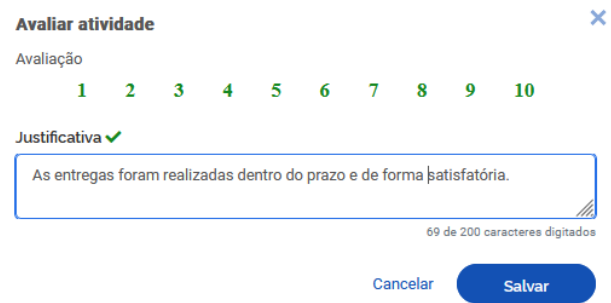

**Atenção! Uma avaliação menor ou igual 4 exige justificativa e não homologa as horas da atividade.**

Após a avaliação da atividade, se a nota atribuída é maior ou igual a 5, o tempo planejado (não o despendido) é homologado. Em caso de nota igual ou menor que 4, o tempo planejado para a atividade não é homologado:

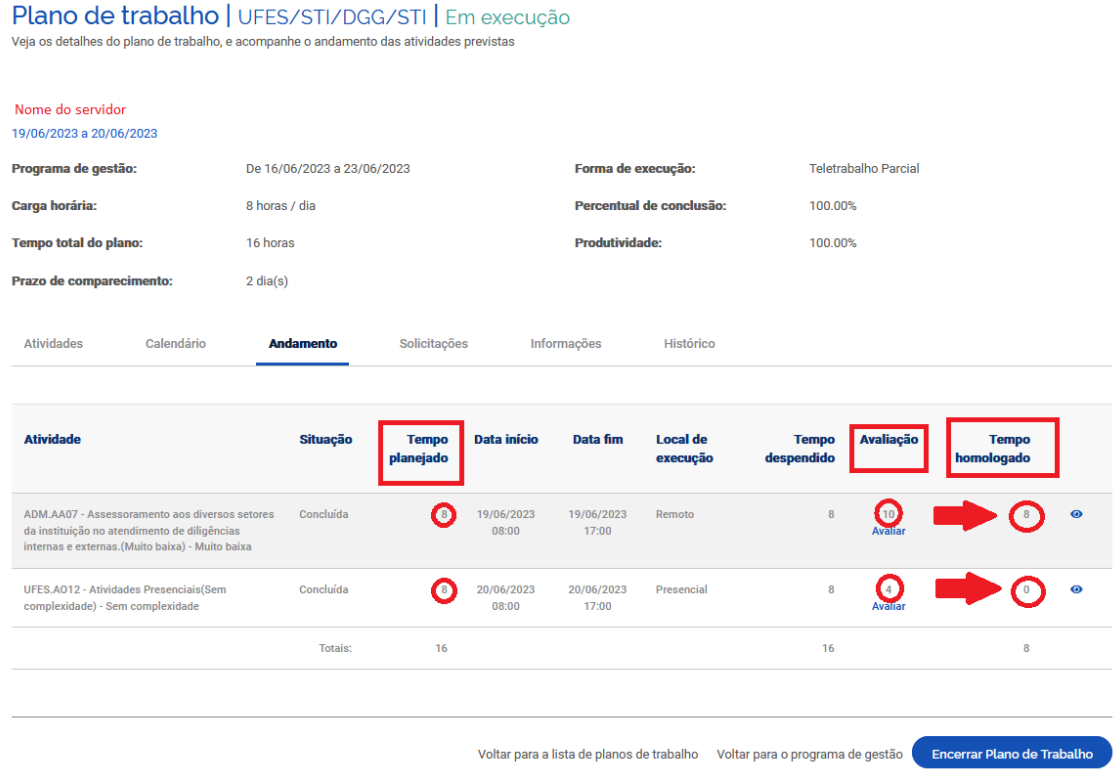

**Importante!** O teletrabalho no Ciclo Teste encerra em 09/08 e, até lá, a chefia deve manter a rotina de avaliar as atividades concluídas, para que não acumulem. **Todas as atividades dos seus subordinados devem ser avaliadas até o dia 11/08, quando os planos de trabalho devem ser encerrados**.

### 7. Execução do teletrabalho: avaliando solicitações

A qualquer momento, tanto o servidor quanto a chefia imediata poderão alterar o plano de trabalho, incluindo ou excluindo atividades.

Para solicitar alguma alteração ou avaliar solicitações de um servidor, acesse o Plano de Trabalho do servidor (no Menu, clique em "Planejamento" -> "Planos de Trabalho", depois clique no símbolo de visualizar - "olho" - para ver os detalhes do plano escolhido) e clique na aba "Solicitações":

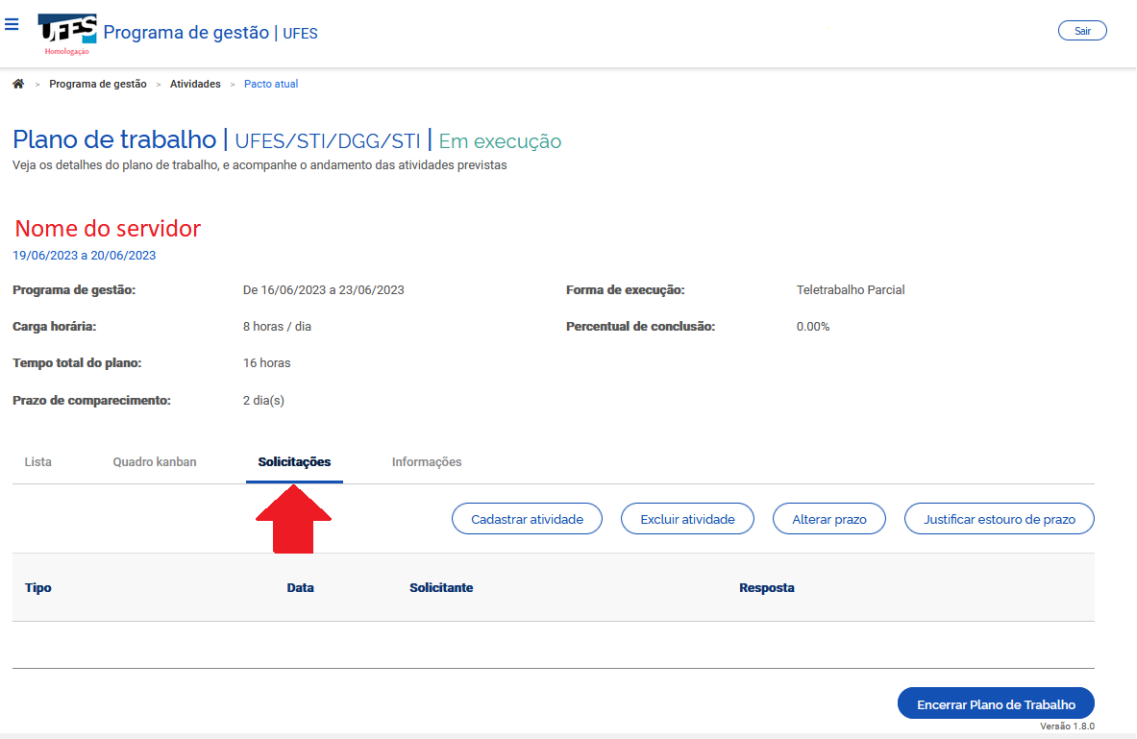

Veja que aparecem as opções de cadastrar e excluir atividade. Caso haja alguma solicitação do servidor para avaliação, ela também será exibida nessa tela.

Lembre-se que o tempo total do plano deve ser cumprido, assim, **os ajustes são permitidos desde que não ultrapassem o tempo total do plano previamente definido.**

Alterações efetuadas pela chefia somente serão consolidadas após o aceite do servidor, e vice-versa. Converse previamente com o servidor sobre as necessidades de alteração e peça para que ele as aceite no sistema.

### 8. Encerrando os planos de trabalho dos servidores

Os servidores iniciarão e encerrarão atividades no Sisgp durante todo o período de teletrabalho no Ciclo Teste (de 03/07 a 09/08/2023). Em paralelo, recomendamos que a chefia avalie as atividades encerradas sempre que possível, para que não haja um acúmulo.

**Após o teletrabalho os chefes terão 2 dias, de 10 a 11/08/2023, para avaliar as atividades ainda não avaliadas e, posteriormente, encerrar os planos de trabalho dos seus servidores subordinados.** 

Assim, avalie as atividades de cada um dos servidores. Quando todas as atividades do Plano de Trabalho do servidor estiverem avaliadas, clique em "Encerrar Plano de Trabalho". Uma tela será exibida informando que nenhuma alteração poderá ser realizada após o encerramento do Plano. Se tem certeza de que todas as atividades foram concluídas e avaliadas, clique em "Confirmar":

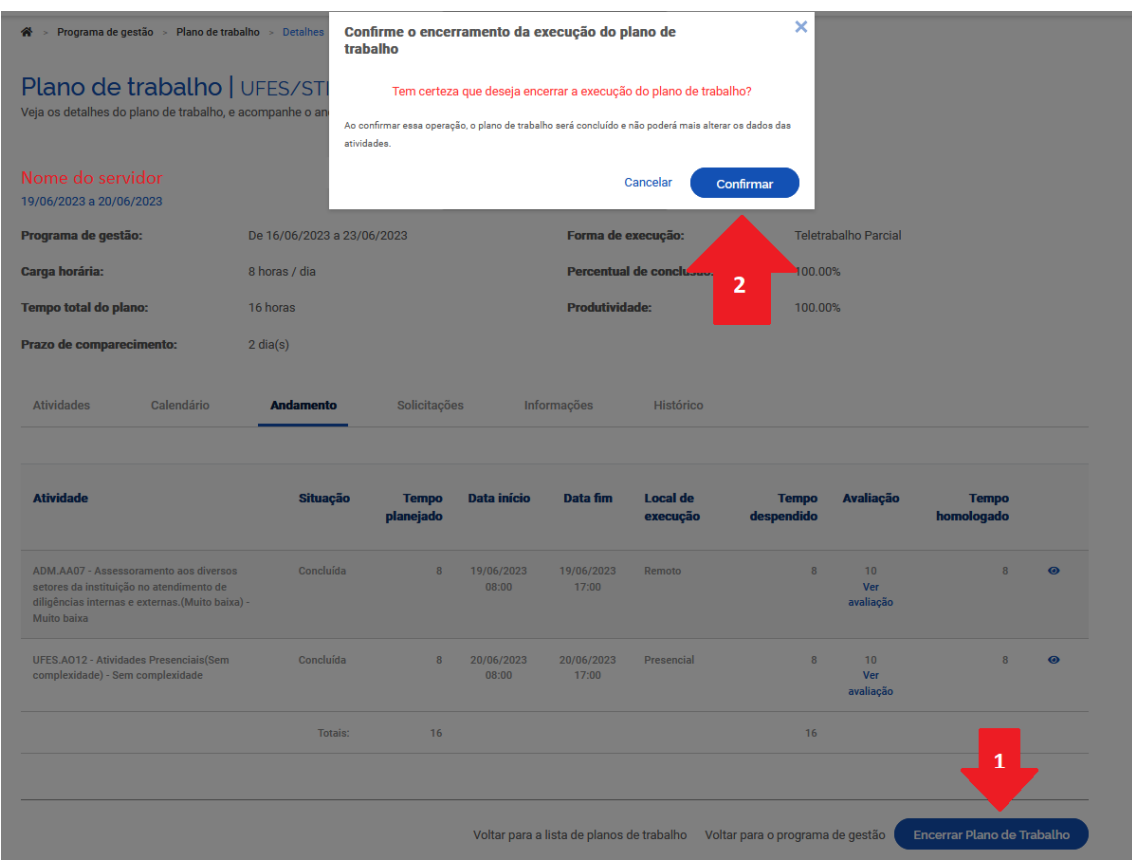

O Sisgp permite o encerramento do Plano de Trabalho independentemente do status das atividades que o compõem. Ou seja, ainda que existam atividades programadas, mas sem conclusão ou mesmo execução, o Plano de Trabalho pode ser encerrado! Por isso, se o servidor cumpriu todo o Plano de Trabalho, ele deve primeiro concluir as atividades que compõem o plano, uma a uma. Depois, a chefia deve avaliar as atividades e concluir o plano.

Importante: Uma vez concluído o plano as atividades não podem ser mais editadas, nem mesmo seu status. Assim, se um plano for concluído com atividades no status "programada" ou "em execução", esse é o registro que permanecerá. Portanto, atenção ao encerrar Planos de Trabalho.

### 9. Mais informações

Informações adicionais serão divulgadas na página da Comissão Central do Programa de Gestão e Desempenho (CCPGD), em<https://pgd.ufes.br/>.

Caso tenha alguma dúvida, a CCPGD está disponível em[: ccpgd@ufes.br](mailto:ccpgd@ufes.br).